# <span id="page-0-0"></span>**1. Installing and Configuring Zelerate AllCommerce**

This procedure will guide you through the installation procedure for Zelerate AllCommerce.

This installation procedure assumes that you have installed and configured all the needed prerequisites to run AllCommerce.

## **Installation Checklist**

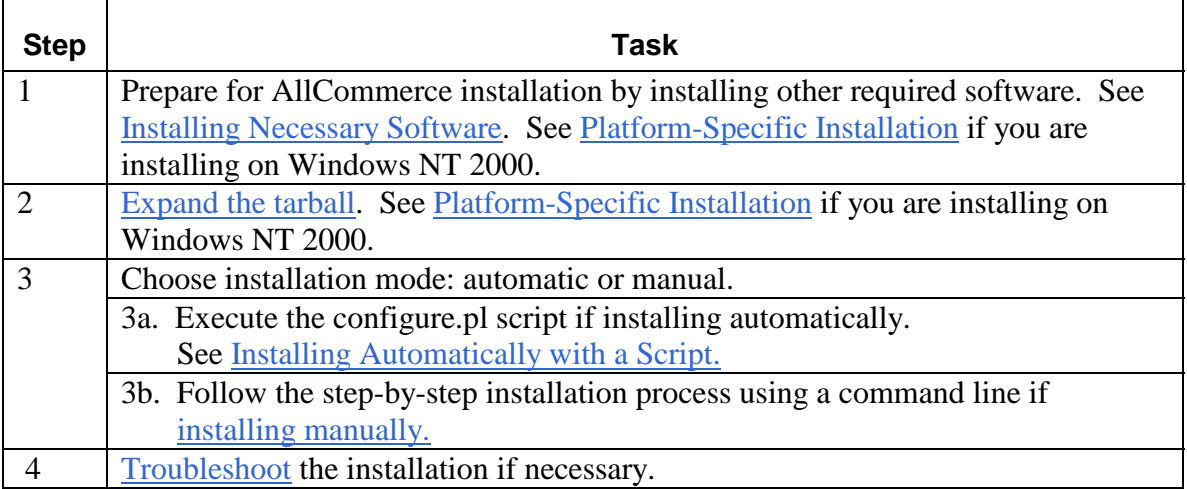

## **Installation Procedure**

Complete steps 1 and 2 for either automatic or manual installation.

### **1. Installing Necessary Software**

You need to ensure that you have the following software installed first. See Platform-Specific Installation if you are installing on Windows NT.

- Perl  $5.005$  or higher
- A database from the list below for which you can find a database driver.
- Database drivers (i.e., DBD & DBI)
- A web server (e.g., Apache)
- libwww-perl (optional, required for cookieless shopping)

All of these prerequisites are readily available for the Linux operating system. Other operating environments, such as Unix, Solaris, FreeBSD, and Windows 2000, are also supported.

Zelerate strongly advises that you install the prerequisite software before continuing with the installation procedure.

### *Perl*

AllCommerce requires that you have Perl installed and that it is working properly. You can find out if you have Perl installed by entering  $per1 -v$  from a shell prompt.

```
If you have Perl installed, this command will return a response like: 
         This is perl, version 5.005_03 built for i386-linux 
         Copyright 1987-1999, Larry Wall 
         ...
```
The version number should be of the form "5.005\_xx" or "5.x.y". If you do not receive this response, or if your Perl version is not the supported version, you will have to install (or update) Perl before continuing with the AllCommerce installation.

### *Databases*

AllCommerce requires an installed database management system. Currently, it has builtin support for MySQL. We recommend Informix, mSQL, Oracle, PostgreSQL.

#### *Attention!*

Support for these databases is currently experimental and is not stable in this release. Check<http://www.zelerate.org/>for updates.

### *Database Drivers (DBI and DBD)*

Perl will need DBI and DBD drivers in order to communicate with your selected database.

DBI is a database interface API for Perl. It allows AllCommerce to smoothly connect to a database. DBI defines an API, but it omits the implementation-dependent details for the specific database. DBD Drivers are written to bridge the gap, implementing the API for a specific independent database.

The DBI alone is not sufficient, as it is merely an interface between your Perl code and a specific database driver. Therefore, the DBI Driver needs a functional DBD Driver to communicate with the database.

### *A Web Server*

AllCommerce requires that you have a Web server installed and working properly before installing it.

At this time AllCommerce is optimized to only run with the Apache Web server. However, there is a ported version of AllCommerce available which runs under the

<span id="page-2-0"></span>Microsoft IIS server. In future releases of AllCommerce the ported functionality for IIS will be included in the standard release.

### *Wrapper Interface for Cookieless Shopping*

AllCommerce can provide cookieless browsing, using the "wrapper" interface. The wrapper interface is dependent on the libwww library for Perl. See Appendix E: Implementing Cookieless Shopping in the *Zelerate AllCommerce User's Guide* for more information. This step is optional; however, if you are using the wrapper interface, you need to ensure that libwww-perl is working properly.

Ensure that the following packages are installed:

```
Digest::MD5 
HTML::Parser MIME::Base64 T HIT
```
You can obtain these packages from [www.linpro.no/lwp o](http://www.linpro.no/lwp)r [http://www.cpan.org/.](http://www.cpan.org/)

## **2. Expanding the Tarball**

Complete the following steps to expand the tarball:

- 1. Move the file os\_allcommerce.1.2.x.tar.gz to the directory that your Web Server uses for served data. If you have Apache installed, the Apache default directory should be /home/httpd.
- 2. Untar Zelerate AllCommerce by entering: tar -zxvf os\_allcommerce.1.2.x.tar.gz
- 3. Now check the directory ownership: ls -ld os\_allcommerce

In the case of a default Apache installation, you should see something like:

drwxr-xr-x 15 nobody nobody {size} {mm dd time} os\_allcommerce

- 4. If the directory is not owned by nobody.nobody, enter: chown -R nobody.nobody os\_allcommerce
- 5. Use ls to verify that the change in ownership took effect. In general, you will want all files and directories to be owned by the account under which the Web server will be run (typically, this is nobody).
- 6. If you wish to conserve disk space, you may now remove the tarball by entering: rm os\_allcommerce.1.2.x.tar.gz

## <span id="page-3-0"></span>**3. Choosing the Installation Mode**

If you are a non-technical user, you may want to use the automatic installation procedure. This procedure uses a script that sets up and configures various aspects of the product prompts the user for various data throughout the installation process. Manual installation requires familiarity with working with a command line.

### **3a. Installing Automatically with a Script**

The Perl script that automatically installs Zelerate AllCommerce is configure.pl.

At this time, configure.pl works with the MySQL database (running locally) and with the Apache Web Server. If you are not using MySQL as your database for AllCommerce, you will need to install and configure AllCommerce manually. See *Installing Manually*.

## **Executing the Script**

If you are ready to run configure.pl and begin the installation process, you will need to be in the os all commerce directory.

From a shell prompt, type:

./configure.pl

to execute the script and begin the installation process.

## **The Installation Process**

configure.pl performs several dependency checks; it then allows you to perform a stepby-step installation of Zelerate AllCommerce. The configure.pl script makes sure that the prerequisites are installed and working properly.

## **Checking for Perl and Perl Modules**

This step will perform a check to see if Perl is installed and will check to see if the libraries needed for cookieless shopping are present.

```
 ##### 
 # 
 # Zelerate AllCommerce Version 1.2.1 
 # 
 ##### 
 Welcome to the Install Script for Zelerate AllCommerce. 
 This script will guide you through the installation 
 process.
```

```
Do you wish to continue with this installation? (y/n) ##### 
 # 
 # Perl Setup 
 # 
 ##### 
 Checking Perl version ... using Version 5.00503 ... ok. 
 libwww-perl and other needed libraries from CPAN are not 
 installed for cookieless shopping, please refer to the 
 install notes for more details.
```
If you have not installed all the necessary prerequisite software packages, such as Perl or the needed Perl library for cookieless shopping, you will see a message explaining what is missing. For more information on the prerequisites needed to run AllCommerce, see [Installing Necessary Software.](#page-0-0) 

### **Checking for DBI and DBD Drivers**

This step performs a check to make sure that DBI (including the needed DBD drivers) are installed and working properly.

```
 ##### 
     # 
     # DBI Queries 
     # 
    ##### 
    Checking for available DBI drivers ... done. 
    Listing each DBI driver with recognized data sources (databases) 
... 
    Driver: mysql 
     (1)Data Source is DBI:mysql:mysql 
     (2)Data Source is DBI:mysql:test
```
If DBI and DBD are installed and working properly, you will see a list of data sources that can be used with AllCommerce.

#### **Checking for the Correct Database**

This step allows you to create a new database table or use an existing database.

If you have multiple databases installed, AllCommerce prompts you to select the appropriate data driver for use with AllCommerce.

```
 ##### 
 # 
 # Database Driver 
 # 
 #####
```
Which database driver will you be using? [mysql]

If you are using MySQL as your database, press the return key. If you are using one of the other stable supported databases, enter the name of the data driver and press return. #####

```
 # 
    # Database Table Setup 
 # 
    ##### 
   Do you wish to create a new database table? (y/n)
```
Type [y] to Continue and create a new database table. See Create New Database Table.

Type [n] to Continue and use an existing database table. See section Use Existing Database Table).

### **Create New Database Table**

This step will walk you through the process of creating a new database table for use with AllCommerce.

Default values are shown in brackets.

Which database driver will you be using? [mysql]

This step is asking for the name of the database driver you are using for AllCommerce. For example, if you are using MySQL as your database driver, you would enter mysql.

What is the name of the database? [osallcommerce]

This step is asking for the name of the database table you wish to create to use with AllCommerce. Suppose you are setting up a store to sell shoes; you may want to call the database table shoes or even bigfeet.

What is the database username? [root]

This step is asking for the database account user name. If you have not set up an account for the database user in MySQL, the default user will be root.

What is the database password? []

This step is asking for the database account user name's password. If you have not set up a password for the database user in MySQL, the default password for the database user should be left empty.

What is the database servername? []

This step is asking for the server name of the machine which is hosting your database. This machine can be either a separate server or the same server on which you have AllCommerce installed. If you are running AllCommerce and the database server on the same machine, this setting can either left blank or set to localhost.

```
 What is the database port? [3306]
```
This step is asking for the communications port is used to communicate with the database server. In the case of MySQL, if you are using a separate database server, the default communications port should be 3306.

## **Use Existing Database Table**

This step will walk you through the recreation of a new database table for use with AllCommerce.

```
 Do you wish to recreate the database (i.e. drop and create) 
  (y/n)?
```
Type [y] to Continue and select an existing database table. Type [n] to abort the installation.

 Driver: mysql (1) Data Source is DBI:mysql:mysql (2) Data Source is DBI:mysql:osallcommerce (3) Data Source is DBI:mysql:test Which database ( e.g. 2 for (2) ) do you want to recreate?

This step is asking for the number of the database that you wish to drop and have recreated. Use the number that is listed next to the name you desire.

What is the username? [root]

This step is asking for the database account user name. If you have not set up an account for the database user in MySQL, the default user will be root.

What is the password? []

This step is asking for the database account user name's password. If you have not set up a password for the database user in MySQL, the default password for the database user should be left empty.

What is the servername? [localhost]

This step is asking for the server name of the machine which is hosting your database. This machine can be either a separate server or the same server on which you have AllCommerce installed. If you are running AllCommerce and the database server on the same machine, this setting can either be left blank or set to localhost.

What is the port? [3306]

This step is asking for the communications port which is used to communicate with the database server. In the case of MySQL, if you are using a separate database server, the default communications port should be 3306.

```
 Are you sure you want to recreate the database osallcommerce 
   (recreating the database will destroy any existing information 
  in the database)? (y/n)
```
Type [y] to continue the installation. Type [n] to abort the installation.

*Attention!* 

If you answer "y" to this step, all data in the database you are recreating will be dropped and overwritten and all information stored in this table will be lost.

### **Setting up the AllCommerce Data Structure**

A data structure for AllCommerce will need to be imported into the database table that you have just created.

If the database table was created successfully, this step will create the AllCommerce data structure without any prompting.

```
 ##### 
 # 
 # AllCommerce Data Structure 
 # 
 ##### 
 Creating tables ... done.
```
You will need to create a database table if this step was not done automatically. See [Manually Creating a New Database Table.](#page-13-0)

## **Configuring a Web Server**

A Web server will need to be configured for use with AllCommerce. At this time, configure.pl only supports the Apache Web server.

## **Apache Virtual Host**

This section will walk you through the configuration of a Virtual Host for the Apache Web server.

#### *Attention!*

Due to the variations of Apache and SSL, you may need to edit your httpd.conf file in order for the system to work properly. The Apache configuration part of this configure script can be bypassed at the appropriate prompt, if necessary (this allows AllCommerce to be run with other Web servers).

```
 ##### 
 # 
 # Apache Virtual Host Setup 
 # 
 ##### 
 Do you want to add virtual host entries into your Apache httpd.conf 
 (httpsd.conf) file? (y/n)
```
Type [n] to skip automated configuration of the Apache Web Server.

Type [y] to continue with the configuration of the Apache Web Server.

Please give the directory where your Apache file is located.

This step is asking for the directory in which your Apache Web server keeps the configuration files on your server. In a default Apache installation, this will be either /etc/httpd/conf or /usr/local/httpd.

Will you be running  $ssl$ ?  $(y/n)$ 

If you wish to run AllCommerce through a secure Web server, so user information is encrypted, you will want to enable ssl. This setting is used in various areas of AllCommerce which run in a secure mode.

ServerName?

This is the server name for the virtual host which you are configuring. Remember, this server name must either have a DNS record or an entry in your /etc/hosts file for Apache to work properly.

Server Name Example: www.mydomain.com

Port?

This is the port the Apache Web server uses to communicate. The default port for the Apache Web server is 80.

Server Admin?

This is an email address the Web Server can contact if a problem occurs.

Document Root?

This Document Root setting should be set to the directory which holds your AllCommerce file tree. In the case of a default AllCommerce installation, this will be /home/httpd/os\_allcommerce.

Error Log?

The Error Log is the error log file name.

Transfer Log?

The Transfer Log is the transfer (access) log file name.

cgi-bin Directory?

The cgi-bin Directory should be set to the directory that contains your AllCommerce cgibin scripts. In the case of a default AllCommerce installation, this will be /home/httpd/os\_allcommerce/cgi-bin.

configure.pl will now show you a preview of the entry it wishes to make in the httpd.conf or httpsd.conf file.

Write this output to Apache httpd (httpsd) conf file? [n]

Type [n] to skip saving the configuration for your Apache Web Server. Type [y] to continue and save the configuration for your Apache Web server.

#### **AllCommerce Configuration Files**

AllCommerce has three configuration files that need to be configured in order to run the product. These configuration files contain almost all of the business rules for your site. The three configuration files which are set up with configure.pl are: site.conf, machine.conf, and database.conf. These files are opened automatically and will prompt you for the answers to various configuration parameters.

#####

```
 # 
 # Configuration Files Setup 
 # 
 ##### 
 Configuration file settings ...
```
# **Initial Data Load**

An initial data load needs to be primed into AllCommerce in order for the platform to take on its personality as a commerce application. The initial data load is performed automatically if the database was created successfully and the import of the AllCommerce data structure was completed.

```
 ##### 
 # 
 # Initial Data Load 
 # 
 ##### 
 Adding initial data load ... done.
```
If this step was not automated or displayed error messages, see Importing the Initial Data Load in a Manual Installation.

# **Shipping Methods and Rates Data Load**

The shipping methods and rates data load allows you to use the download information from United Parcel Service (UPS), the U.S. Postal Service (USPS), and Federal Express (FedEx) to calculate shipping costs for a customer transaction.

Using information that you download from the shippers you want to use, this step translates these files into SQL insert statements that can be imported into your database.

```
 ##### 
 # 
 # Shipping Tables Data Load 
 # 
 ##### 
Running import shipping tables.pl ... done.
 Adding shipping entries (This may take a few minutes) ... 
 No shipping entries to add.
```
If this step was not automated or displayed error messages, see [shipping methods and](#page-18-0)  [rates data load](#page-18-0) during manual installation.

### <span id="page-12-0"></span>**Successful Automatic Installation**

After configure.pl has been successfully executed, you should be able to proceed to login to the AllCommerce admin screen and start creating your site.

```
 https://sitename.sitedomain/cgi-bin/om/admin/login.cgi 
 username: admin 
 password: allcommerce
```
### **Using configure.pl Options**

configure.pl also has several command line options that can be used while invoking the script, such as:

```
 ./configure.pl help
```
#### *Attention!*

If no keyword is provided after the script name, the entire installation process above is invoked.

The options supported in configure.pl are included in the table below:

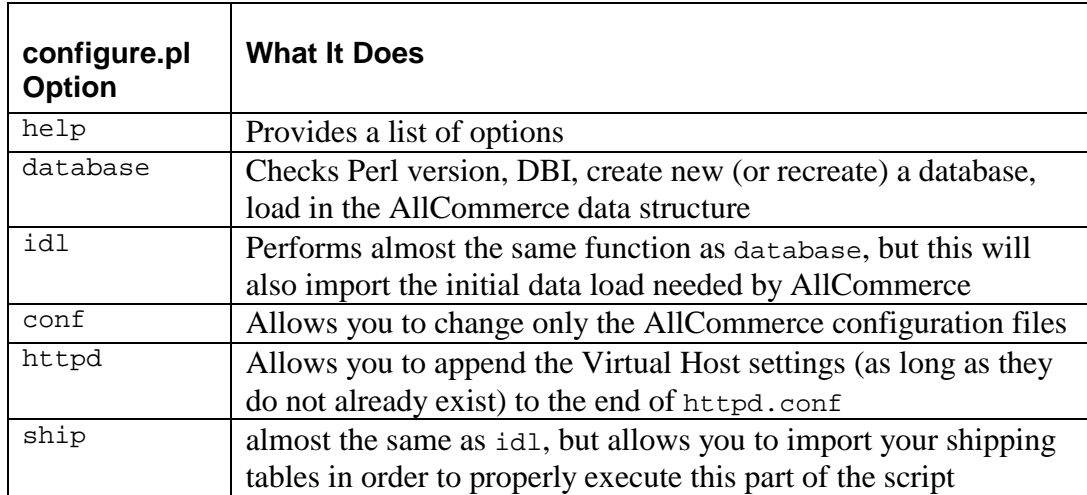

## <span id="page-13-0"></span>**3b. Installing Manually**

Installing manually means installing step by step from a command line instead of running a script. You can install AllCommerce manually if you cannot run configure.pl or choose this method to install and configure AllCommerce.

This section walks you through the various steps of installing and configuring AllCommerce, creating a database, setting up a virtual host for your Web server, and discusses how to handle the various configurations and data loads that are needed for AllCommerce. The checks performed and steps are almost the same as an automated installation.

#### *Attention!*

Make sure that you are in the  $\circ$ s\_allcommerce directory when you use command line arguments.

## **Instead of configure.pl**

If you had problems installing AllCommerce using configure.pl, you can start from the first manual step and begin the installation process again or you can move forward to the step where configure.pl ran into difficulties.

## **Checking for Dependencies**

AllCommerce has several prerequisites that need to be installed in order for the system to work properly. Please make sure that the prerequisites are installed and working properly.

If you have not installed all the prerequisites that are needed for AllCommerce, we strongly advise that you install them before continuing on with the installation procedure.

## **Database Tables**

AllCommerce uses a database table to store information that will be accessed by the ecommerce application. The information stored in the database table is a centralized point for all data within your site.

You can either create a new database or use an existing database table. We strongly recommend that you choose to create a new database table for use with AllCommerce.

### Manually Creating a New Database Table

This step will walk you through the process of creating a new database table for use with AllCommerce.

To create a new database table go to a command prompt and type:

```
 Mysqladmin create {new database name}
```
### Manually Integrating with an Existing Database Table

To integrate with an existing table, follow the steps below.

From a command prompt type:

```
 mysqldump -t mysql {existing database table} > data/{existing 
database table}.mysqld
```
This will save all data from the existing table you wish to use with AllCommerce. A copy of this data is stored in a file named {existing database table}.mysqld located in the data directory of AllCommerce.

```
 mysqladmin drop {existing database table}
```
You will then see the following warning message:

 Dropping the database is potentially a very bad thing to do. Any data stored in the database will be destroyed. Do you really want to drop the '{existing database table}' database [y/N]

#### *Warning!*

Please be sure you really are prepared to drop this data. Answering 'y' to this step means that all data stored in this database table will be lost.

### **Manually Setting up the AllCommerce Data Structure**

AllCommerce requires that your database table be configured with a set of data structures specific to AllCommerce.

To import the AllCommerce data structure into the database table you created, type the following from a command line:

• For MySQL mysql {name of database table} < conf/tables.mysql.skel

```
• For PostgreSQL:
       PostgreSQL {name of database table} < 
conf/tables.postgresql.skel
```
• For Oracle: You *must* use the script configure.pl for Oracle.

### **Manually Configuring the Web Server**

AllCommerce requires that you have a Web server installed and working properly.

At this time AllCommerce is optimized to only run with the Apache Web server. However, there is a ported version of the AllCommerce available which runs under the Microsoft IIS server.

### Apache Virtual Host

The Apache Web server will need to have several changes to the default configuration in order to work properly with AllCommerce. The Apache Web server configuration file which you need to edit is named httpd.conf. This file is located in the server root for Apache in a directory named conf.

For example, on a default installation of Apache, the server root will be either /etc/httpd or /usr/local/httpd.

#### *Attention!*

Zelerate recommends that you create an Apache virtual host for the site you wish to use with AllCommerce.

#### Sample Virtual Host Entry

Here's a sample virtual host entry for a typical AllCommerce installation:

 <VirtualHost host.some\_domain.com> ServerAdmin Webmaster@host.some\_domain.com DocumentRoot /home/httpd/os\_allcommerce/ ServerName host.some\_domain.com DirectoryIndex index.html index.shtml index.htm index.cgi ErrorLog logs/host.some\_domain.com-error\_log TransferLog logs/host.some\_domain.com-access\_log AddHandler cgi-script .cgi AddType text/html .shtml AddHandler server-parsed .shtml ScriptAlias /cgi-bin/ /home/httpd/os\_allcommerce/cgi-bin/ # allow access to the site

```
 <Directory "/home/httpd/os_allcommerce"> 
           AllowOverride all 
           Options Includes FollowSymlinks ExecCGI 
           Allow from all 
        </Directory> 
        # disallow access to everything else 
        <DirectoryMatch 
"/home/httpd/os_allcommerce/(DOCS|bits|conf|crons 
           |data|lib|skel|tools|transit|var)"> 
           Options None 
           Order deny,allow 
           deny from all 
        </DirectoryMatch> 
     </VirtualHost>
```
## **Making Apache Work with AllCommerce**

There are several important elements that need to be configured for Apache to work properly with AllCommerce.

### *DirectoryIndex*

AllCommerce uses index.cgi as the directory index. You must make sure index.cgi is specified in the list for DirectoryIndex.

DirectoryIndex index.html index.shtml index.htm index.cqi

#### *Directory Permissions*

You will need to turn on some directory permissions in order for Apache to execute cgi scripts and follow symbolic links. These options are enabled using the Directory tag.

```
 <Directory> </Directory>
```
### *ExecCGI and FollowSymlinks*

The initial script, index.cgi, that welcomes users to your site and redirects them to the appropriate language and interface tree is a cgi script. Therefore, in order for the Web server to execute this script in the os\_allcommerce directory you must give permissions to the Web server to execute cgi scripts.

AllCommerce uses symbolic links in the creation of its file names. You must allow the Web Server to follow symbolic links in the  $\circ$ s\_allcommerce directory.

The ExecCGI and FollowSymlinks options should be placed in the Options tag within the Directory brackets.

Options Includes FollowSymlinks ExecCGI

#### *ServerName*

This setting must match the combination of siteserver and sitedomain in the AllCommerce configuration file machine.conf. This will be the server and domain name you are configuring to run with AllCommerce.

#### *Attention!*

ServerName is the most common problem users have when configuring Apache to work with AllCommerce. If you do not have these parameters set correctly, you will experience a login loop problem when trying to use the AllCommerce administrator. This problem is caused because the Web server is unable to set a proper cookie.

Here is an example of a proper configuration for AllCommerce and Apache ServerName.

ServerName www.mysite.com

AllCommerce machine.conf:

```
 # The site domain name for the server you have OS 
AllCommerce installed. 
       # For example: '.mydomain.com' 
      sitedomain .mysite.com
       # The server name for your site. 
       # For example: 'www' 
       siteserver www
```
You will need to restart your Web server after editing Apache httpd.conf for your changes to take effect. See Restarting the Server After Editing httpd.conf.

#### *Warning!*

Users of openmerchant0.7.pre6 and earlier versions should note that the site configuration file store.  $pm$  has been changed to site.  $pm$ , which is now a machinegenerated file. Some variables within have also had name changes. It is therefore (strongly) recommended that you do not attempt to reuse any existing store.pm files you may have and upgrade to this version of AllCommerce.

### **Manually Load AllCommerce Initial Data**

You will have to load an initial data load into AllCommerce which contains default behaviors for this application.

<span id="page-18-0"></span>To import the AllCommerce initial data load, from a command line: Change directory to the os all commerce directory and run:

```
 ./configure.pl idl
```
## **Manually Load Shipping Methods and Rates**

AllCommerce uses real-time shipping methods in checkout. The shipping carriers supported in this release are: UPS, Fed Ex and USPS.

The script import\_shipping\_tables.pl allows you to use the download information from United Parcel Service (UPS), U.S. Postal Service (USPS), and Federal Express (FedEx) to calculate shipping costs for a customer transaction. By using information that you download from the shippers you want to use, import shipping tables.pl translates this files into SQL insert statements that can be imported into your database.

## **Weight Information**

In order to charge shipping for an item, you must have weight information for each item being sold. This information should be placed in the database at the time of the creation of the object in the AllCommerce Administrator. Failure to provide weight information could result in incorrect shipping calculations.

### **Restrictions**

import shipping tables.pl is designed for U.S. domestic service only. International shipping involves a greater set of problems (e.g., import taxes, currency, import restrictions).

### **Information Needed For import\_shipping\_tables.pl**

Shipping tables are normally constructed based on the distance ("zone"), along with the type of service (e.g., "overnight") and weight ("rate"). In practical terms, two sets of tables are needed from each shipping company.

#### *Attention!*

Some of the information in this section is outdated; we will publish new information as soon as possible. See Known Documentation Bugs in *Release Notes for Zelerate AllCommerce 1.2.2.*

import shipping tables.pl is designed to take information from UPS, USPS, and FedEx Websites in order to construct the required shipping tables that will be put into the database.

### Manually Importing Shipping Information into a MySQL Database

When you are doing a manual installation, you must run import\_shipping\_tables.pl manually from within the /tools/ directory.

Running import\_shipping\_tables.pl creates an automatically generated file called shipping.skel. The shipping.skel file contains SQL INSERT statements to load shipping information into your MySQL database.

To load shipping information into the MySQL database, run the following command from within the /tools/data directory.

mysql "database name" < shipping.skel

Information on how to load shipping information into a PostgreSQL database will be included in the documentation for AllCommerce 2.0. Zelerate does not support running import shipping tables.pl manually for Oracle.

# **For UPS:**

- Go to www.ups.com/using/software/currentrates/rates in us.html.
- On the UPS Website, for zone information input the first three digits of the "Origin" Postal Code" (i.e., where you will be shipping from) and press the download button.
- You will be prompted to download a file that is named by the three digit zip, suffixed with the extension .csv (e.g., 944.csv). This is your zone information, specific to your shipping location.
- After getting the zone information, download the "Download All Rate Charts" via ZIP format.

# For USPS:

- Go to [postcalc.usps.gov/Zonecharts.](http://postcalc.usps.gov/Zonecharts) Enter the first three digits of the origin postal code, and press the "Get Zone Chart" button. You will need to save this Web page.
- Use the "Save as" button from the browser to save the file "default.asp".
- For the rate chart, download the Express Mail and Priority Mail files (em. txt and pm.txt) from [www.framed.usps.com/consumer/csv.htm](http://www.framed.usps.com/consumer/csv.htm) (note that the extension is .com, rather than .gov).

## For FedEx:

- Go to [www.fedex.com/us/rates/zonelocator.](http://www.fedex.com/us/rates/zonelocator) Enter the 5-digit ZIP code and click on the "search by zip" button.
- You will then be prompted to download a PDF-formatted file. Download the file.
- Open the PDF format with your PDF viewer (e.g., Adobe Acroread (TM)).
- Click on the text button on the view and cut and paste the first table containing the continental US information (zipcodes and zones only - do not cut and paste header info) to a file called fedexfile1.txt.
- Cut and paste the other PDF table (containing Alaska and Hawaii ZIP codes and zones) to a file called  $f$ edexfile2.txt (remember to cut and paste only the ZIP codes and zones - no header info is needed).
- Download the rates by service at [www.fedex.com/us/rates/services/download.html.](http://www.fedex.com/us/rates/services/download.html) Use the unix format to download Rates\_by\_Service.tar.gz.

## **Using import\_shipping\_tables.pl**

If you are using all three shipping companies, then you should have the following files:

- UPS  $\rightarrow$  xxx.csv (where xxx is the three digit post zip) usrates.zip
- USPS -> default.asp em.txt pm.txt
- FedEx -> regionlocator.cgi Rates by Service.tar.gz

In the tools directory, create a directory called "data", if it is not already there. Place the files you will be using into the data directory. For .tar.gz, uncompress and untar the file and unzip the .zip files, as well.

In the tools directory, run import\_shipping\_tables.pl, which should convert the files above into SQL insert statements for import into your database. The SQL insert statements are grouped into files per the shipping method and either zone or rate (e.g., UPS.rate.dbid or UPS.994.zone.dbid).

Once these files are created, you will need to load them into your database. They will then be available as shipping options during customer checkout.

## **Successful Manual Installation**

After manual installation has been successfully completed, you should be able to proceed to login to the AllCommerce admin screen and start creating your site.

```
 https://sitename.sitedomain/cgi-bin/om/admin/login.cgi
```
 username: admin password: allcommerce

For more information on how to use the AllCommerce managers to build your site, see the *Zelerate AllCommerce User's Guide.* 

# **Loading YOUR Data**

AllCommerce provides a Content and an Inventory Manager to load data into the system.

## **Loading Images**

AllCommerce stores images in the filesystem in the os\_allcommerce/images directory. On most systems this directory can be mounted, which allows for a drag and drop interface. If you are running AllCommerce on a single server, images can be transferred through your systems secure copy function.

As items are created using the AllCommerce Content Manager, unique object identifiers are assigned. These unique identifiers should be used in naming the assets in the images directory.

## **Tax Tables**

There are no tax tables used in this release of AllCommerce. The tax information is handled in the configuration file site.conf.

## **General System Security**

AllCommerce is fully capable of taking advantage of the secure encryption schemes offered by secure Web servers.

You can offer secure online ordering and processing of data by utilizing an SSL-enabled web server such as IBM httpd or Stronghold.

### **Blowfish**

AllCommerce utilizes the Blowfish algorithm for password, gift certificate, and other internal data encryption. This 64-bit, variable-length key designed by Bruce Schneier is gaining wide acceptance as a very strong encryption algorithm. It is unlicensed and freely available.

For more information on Blowfish visit: [www.counterpane.com/blowfish.html](http://www.counterpane.com/blowfish.html) 

## **5. Troubleshooting Your Installation**

After you complete your installation, you should reboot your system and start AllCommerce. See Common Installation Problems for tips.